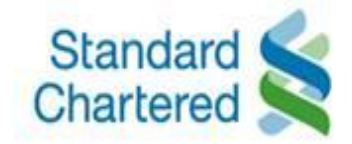

## **TRANSACTION BANKING**

# **Tax Payment Process**

#### Dear Client

Please find below a simple guide for processing of eFiling Tax Payments via your Standard Chartered Bank Johannesburg Branch account. Standard Chartered Bank Johannesburg Branch is integrated with the **South African Revenue Services** (SARS) solely to facilitate the end to end electronic processing, settlement and reconciliation of its clients' Tax payment obligations. This document does not in any way replace the guidance provided by SARS to registered taxpayers and the public on its e-Filing portal [www.sars.gov.za](http://www.sars.gov.za/) . For any detailed tax related inquiries kindly contact your local SARS office or the Contact centre on 0800 00 7277 accordingly.

#### **This guide assumes the following:**

- You have a ZAR (South African Rand) account with Standard Chartered Bank Johannesburg **Branch**
- You are a registered tax payer in South Africa. For details on the registration process contact SARS.
- Your Standard Chartered Account has been registered for payments on the e-Filing portal. Details for setting up your account are provided on Page 3 of this guide.

Tax payments are supported as urgent **Real Time Gross Settlement (RTGS)** during the following business days and hours:

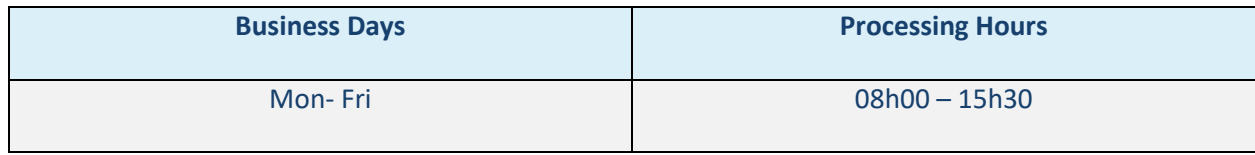

## **Table Of Contents**

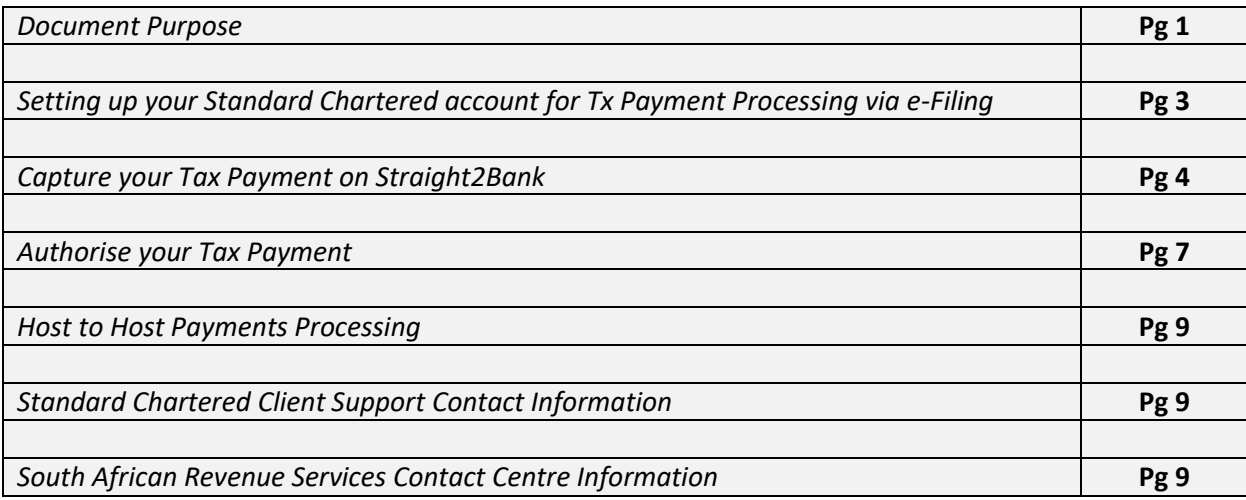

## *Setting up your Standard Chartered Account for tax payment processing via e-Filing:*

For a detailed process on how to set up and process a payment on e-Filing, please visit the SARS website [https://www.sars.gov.za/ClientSegments/Individuals/How-Pay/Pages/Discontinuation-of-Debit-Pull-](https://clicktime.symantec.com/3EyCNsCwHEmgDPAcPJqqD727Vc?u=https%3A%2F%2Fwww.sars.gov.za%2FClientSegments%2FIndividuals%2FHow-Pay%2FPages%2FDiscontinuation-of-Debit-Pull-Transactions-on-eFiling.aspx)[Transactions-on-eFiling.aspx](https://clicktime.symantec.com/3EyCNsCwHEmgDPAcPJqqD727Vc?u=https%3A%2F%2Fwww.sars.gov.za%2FClientSegments%2FIndividuals%2FHow-Pay%2FPages%2FDiscontinuation-of-Debit-Pull-Transactions-on-eFiling.aspx)

• Select "**Standard Chartered**" from the list of banks in the drop-down menu (see screenshot below)

As part of the Banking Details/Banking Information setup process on e-Filing you will be required to capture:

**Account number:** Capture your 11 - digit Standard Chartered current account number here

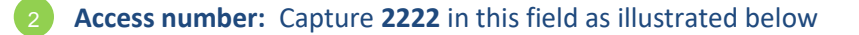

**User ID:** Capture your 11 - digit Standard Chartered current account number in this field 3

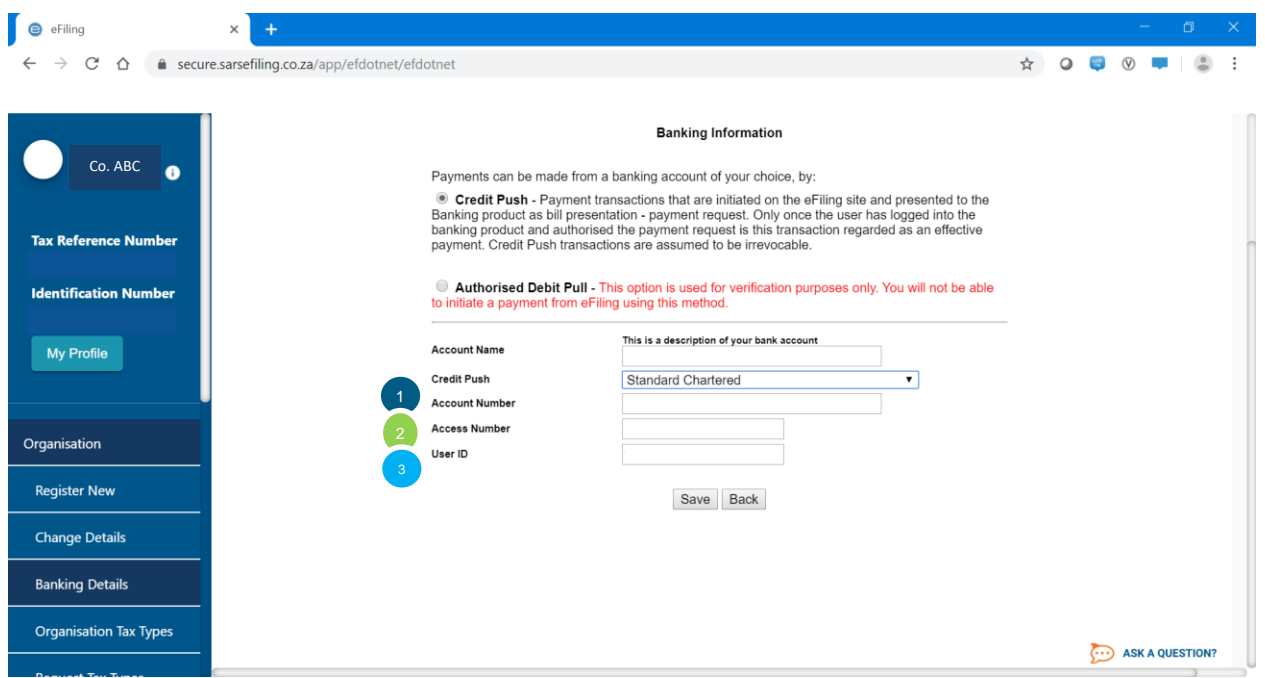

- Upon successful processing of your payment request, the e-Filing system will generate a unique numeric 10 - digit Payment Reference number (**PRN)**
- Your **PRN** will be required as part of the payment validation process on the **Standard Chartered Bank** online banking system **Straight2Bank** (S2B)

## *Capture your Tax payment on Straight2Bank*

### *Payment Capture*

#### *Step 1:*

- $\triangleright$  To access your Straight2Bank Web log in page go to <https://s2b.standardchartered.com/>
- ➢ Enter your log-in credentials (**User ID or EMAIL**, **Group ID**) in the screenshot below and click on the **Continue** button (which will be activated once your login credentials are captured)

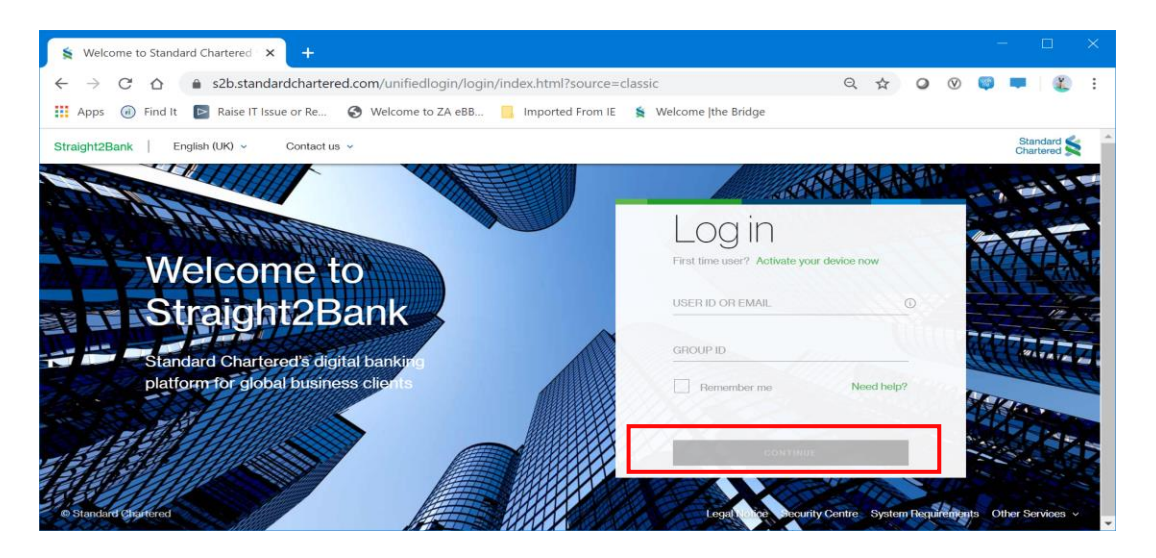

#### *Step 2:*

Click LOGIN Button

➢ Once you have clicked on "**Continue**" the LOGIN WITH PASSWORD/TOKEN OTP fields will become available for use.

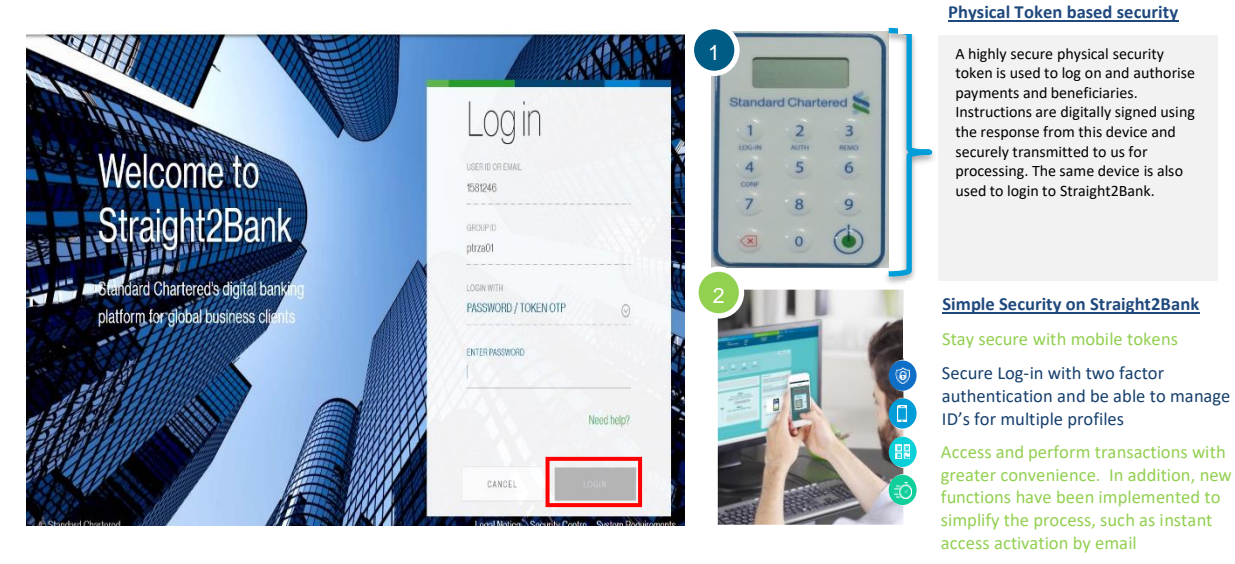

**1** Where your profile is activated for Token generated "One Time Passwords" obtain and enter the Password that is generated to your Standard Chartered token

Mobile Token activated profile password is generated direct to your mobile  $\frac{(\sqrt{2}+1)}{2}$ 2

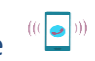

4

#### *Step 3:*

#### ➢ Navigate to **Cash Management** → **Transactions** → **Payments** → **Tax**

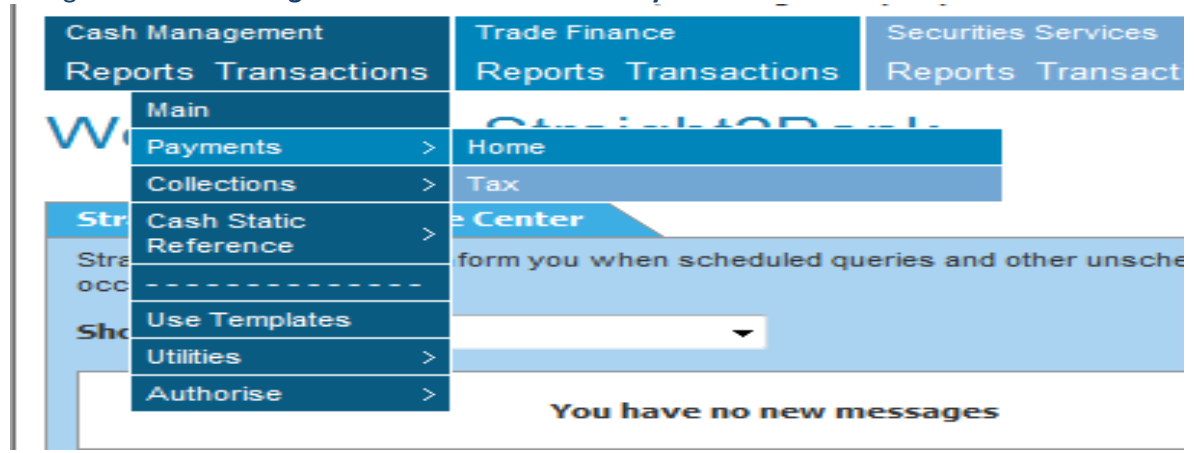

#### *Step 4:*

- $\triangleright$  Select company name and debit account number if these differ from default selection.
- ➢ Enter your 10 digit *Payment Reference Number* generated by SARS e-Filing system in the **Payment Reference Number field\*** and exact payment amount in **Payment Amount Field\*:**

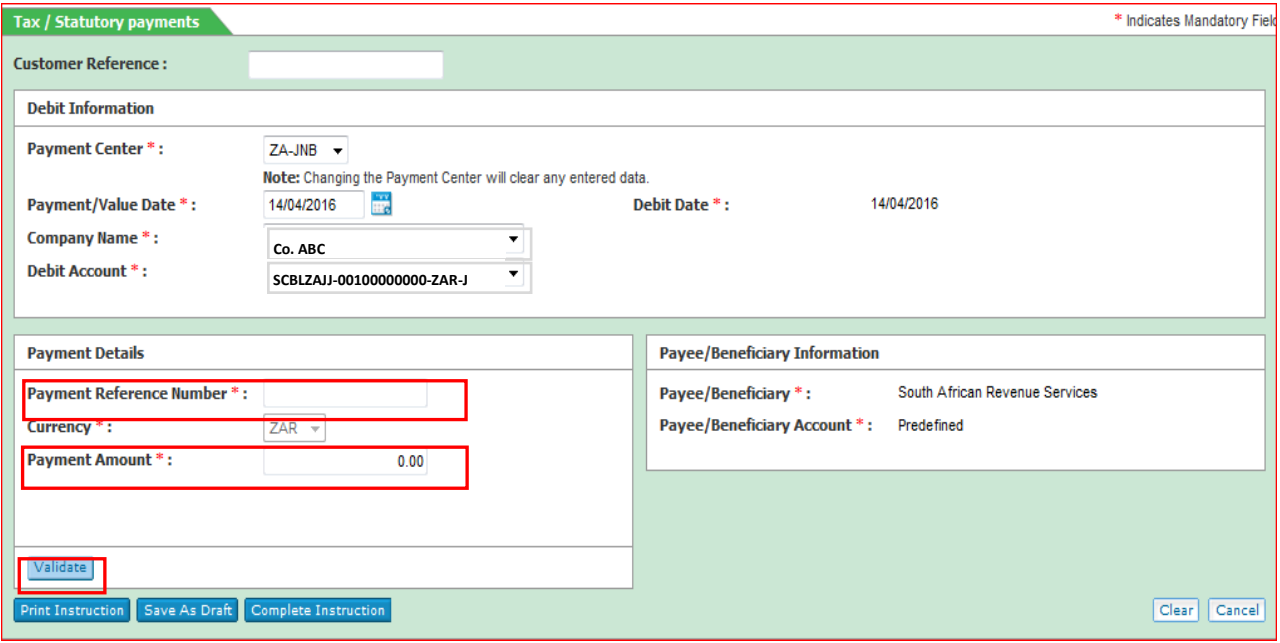

#### *Step 4:*

➢ Click on **"Validate**" to validate the Payment Reference Number and Payment Amount against those received from SARS e-Filing:

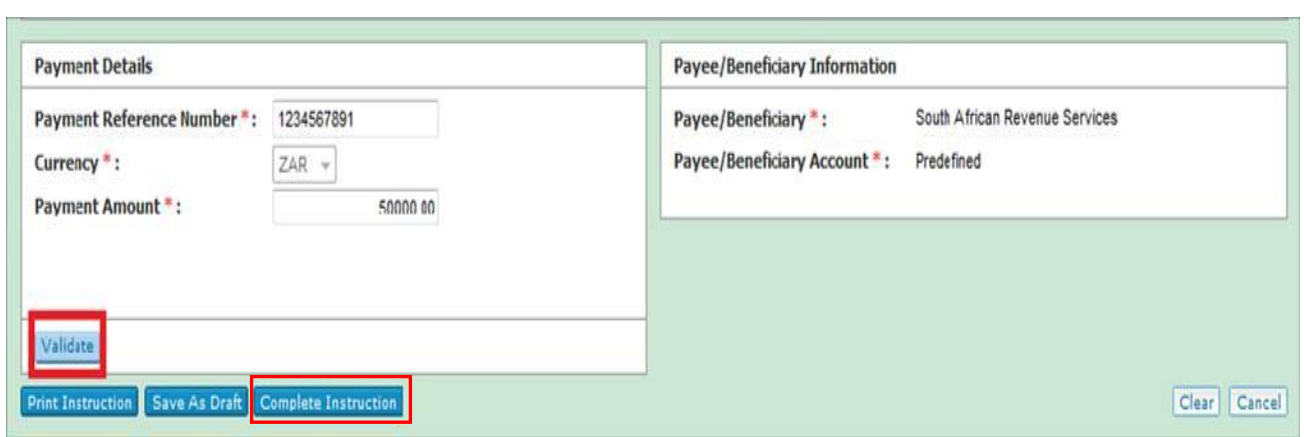

**\*\****Upon successful validation, the Payment Reference Number and Payment Amount fields will grey out and will no longer be editable.* 

➢ Click on "Complete Instruction" to submit payment for authorisation**.**

## *Authorise your Tax Payment on Straight2Bank (S2B)*

#### **Step 1:**

 $\triangleright$  Authorisers will access S2B in the same way as a user with "capture" permissions

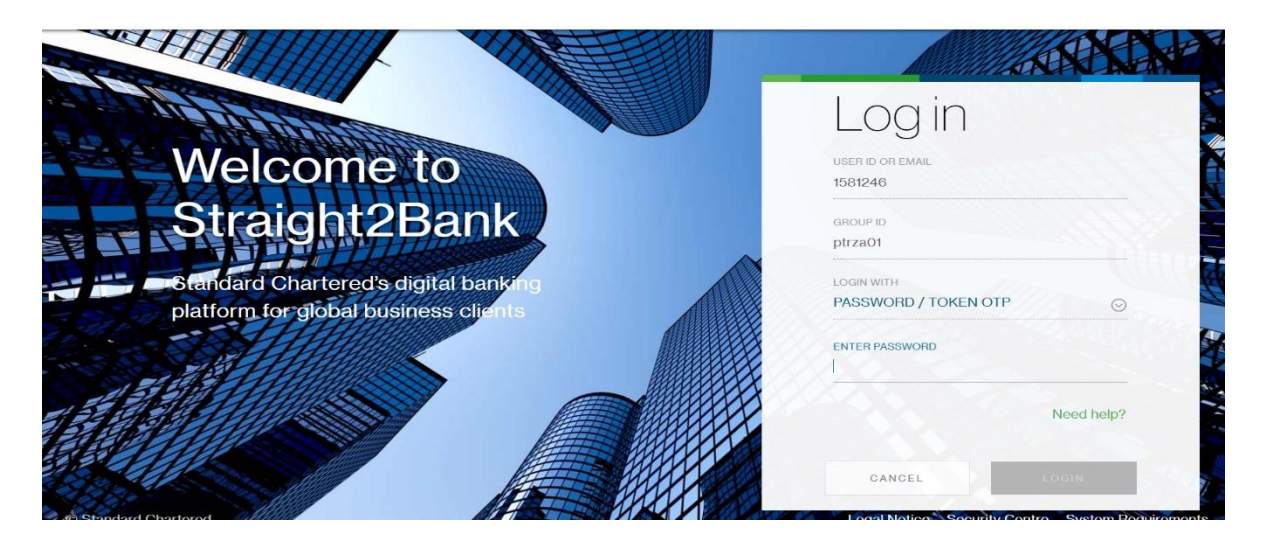

#### **Step 2:**

➢ Navigate to **Cash Management** → **Transactions** → **Authorise** → select either **Payment Instructions** or **Payment Batches** (dependant on whether single transactions have been batched for approval)

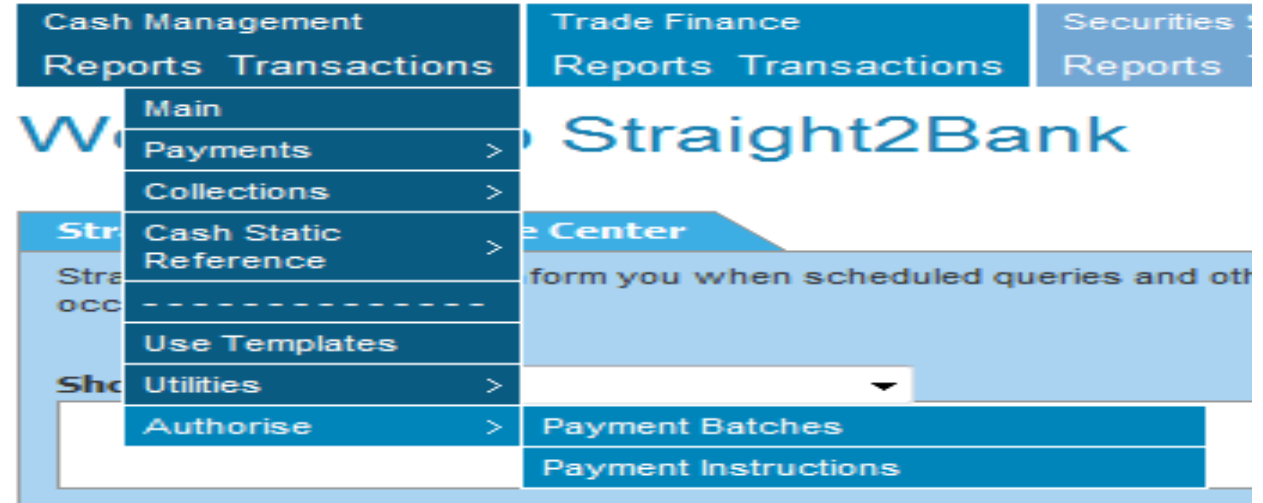

#### **Step 3:**

➢ Select the required transactions and click on *Authorise This Payment* button at the bottom of the page

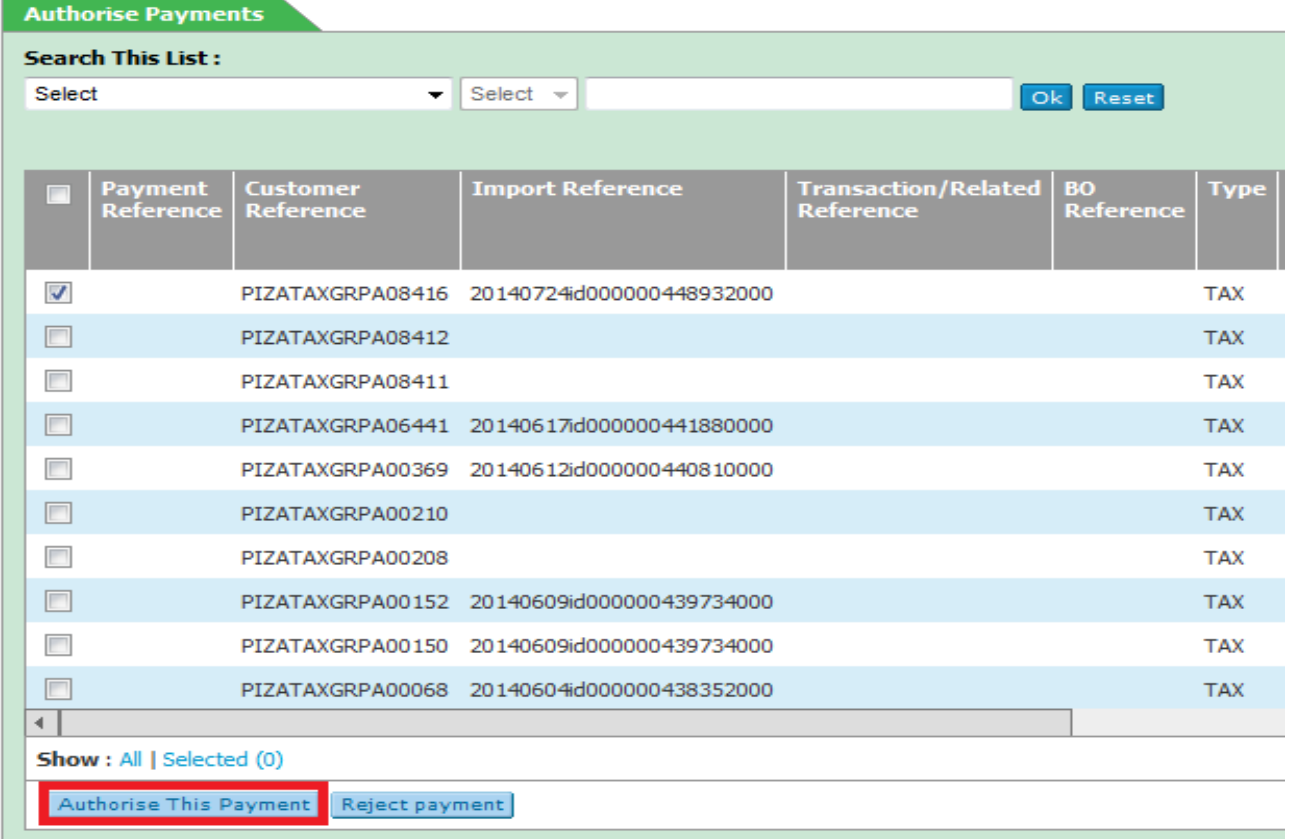

#### **Step 4:**

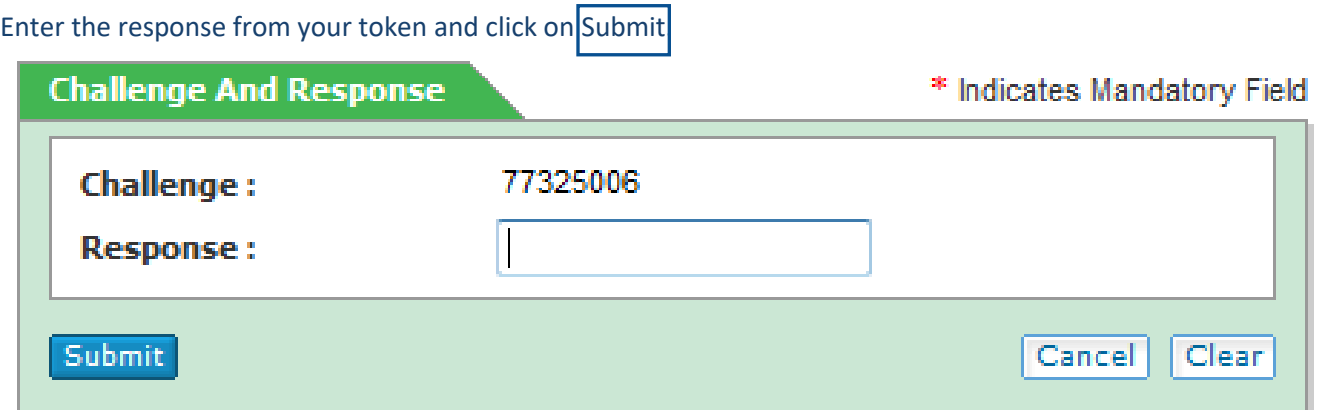

\*\* *Based on your company profile and if second level of authorisation is required, the second authoriser will follow the same steps above to perform second approval.*

## *Host to Host Payments Processing:*

- $\triangleright$  Capture your payment detail using the relevant file format and payment type RTGS on your ERP system.
- ➢ In the Payment Subtype Field capture *Ta*
- ➢ Capture the 10 digit reference generated by SARS e-Filing the *Payment Details Field*
- $\triangleright$  Capture the amount (this must be equal to the amount captured on the payment request on efiling) in the amount field
- ➢ Capture *00000000000* in the beneficiary account field (note SARS is maintained as a predefined beneficiary in the banks systems)
- $\triangleright$  Submit your payment to bank for processing before 15h30 on business days i.e. Monday to Friday.

## *Standard Chartered Client Support Contact Information*

Our teams are available to provide support on the process at Standard Chartered once your payment request is successfully generated on the SARS e-Filing portal. Please find the contact numbers of the relevant teams and individuals below:

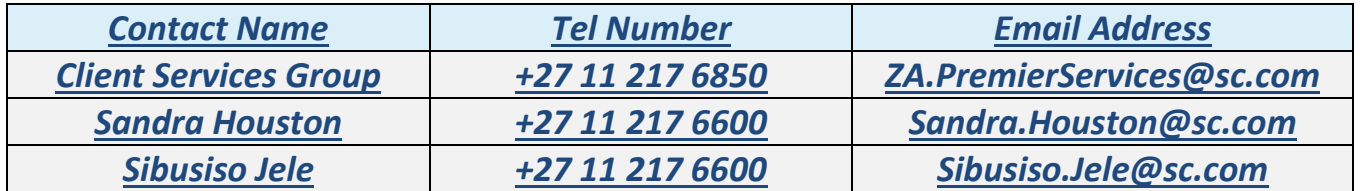

## *South African Revenue Service Contact Centre Information*

For inquiries related to or any technical issues experienced on the e-Filing portal kindly contact the SARS Contact Centre direct on **0800 00 SARS (7277)** between 08h00 - 17h00 (excluding weekends and public holidays). International callers may phone +27 11 602 2093 during 8:00 am and 4:00 pm South African time or visit your nearest SARS branch.

## *THE END*